## Kurzanleitung zur Wordvorlage Projektarbeit

Bevor Sie mit den nachfolgenden Anleitungen für Microsoft Word beginnen, beachten Sie bitte, dass es verschiedene Versionen von Word gibt. Daher können die Bezeichnungen und Begrifflichkeiten in Ihrer spezifischen Version von Word leicht von denen in dieser Anleitung abweichen. Falls Sie einen Begriff nicht finden oder weitere Hilfe benötigen, können Sie das Anleitungs-Portal von Microsoft unte[r https://sup](https://support.microsoft.com/de-de/word)[port.microsoft.com/de-de/word](https://support.microsoft.com/de-de/word) zu Rate ziehen.

## **Inhaltsverzeichnis**

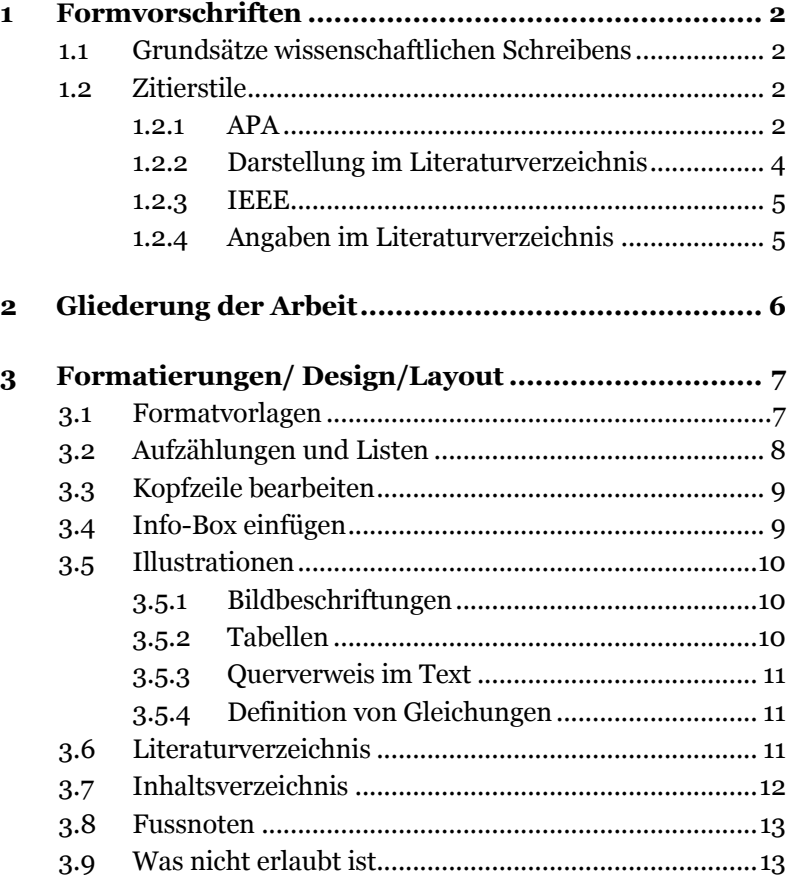

## <span id="page-1-0"></span>**1 Formvorschriften**

## <span id="page-1-1"></span>**1.1 Grundsätze wissenschaftlichen Schreibens**

Um die Nachvollziehbarkeit der Ergebnisse und die Herkunft der Gedanken für die Lesenden klar ersichtlich zu machen, sollten beim Verfassen der Arbeit folgende Richtlinien beachtet werden:

- Die Arbeit ist logisch und standardisiert strukturiert.
- Analyse und Bewertung sind getrennt. Quellenangaben sind durchgehend standardisiert.
- Die Ich- oder Wir-Form wird nur genutzt, wenn die Autorinnen und Autoren eigene Entscheidungen treffen oder persönliche Einschätzungen vornehmen.

Achten Sie beim Übernehmen von Inhalten aus veröffentlichten Werken auf die korrekte Quellenangabe und die Nennung des Urhebers bzw. der Urheberin. Stellen Sie sicher, dass Sie das Urheberrecht nicht verletzen.

## <span id="page-1-2"></span>**1.2 Zitierstile**

Das Literaturverzeichnis gibt Auskunft über die benutzten Texte, aus denen wörtlich oder sinngemäss zitiert wird. Die Texte werden alphabetisch geordnet nach dem Namen der Autoren und Autorinnen, und zwar in einem einzigen Verzeichnis. In Ihrer Arbeit können Sie zwischen den zwei bekannten Zitierstilen APA und IEEE wählen.

#### <span id="page-1-3"></span>**1.2.1 APA**

Allgemeines Zitationsschema für Monographien und Sammelbände:

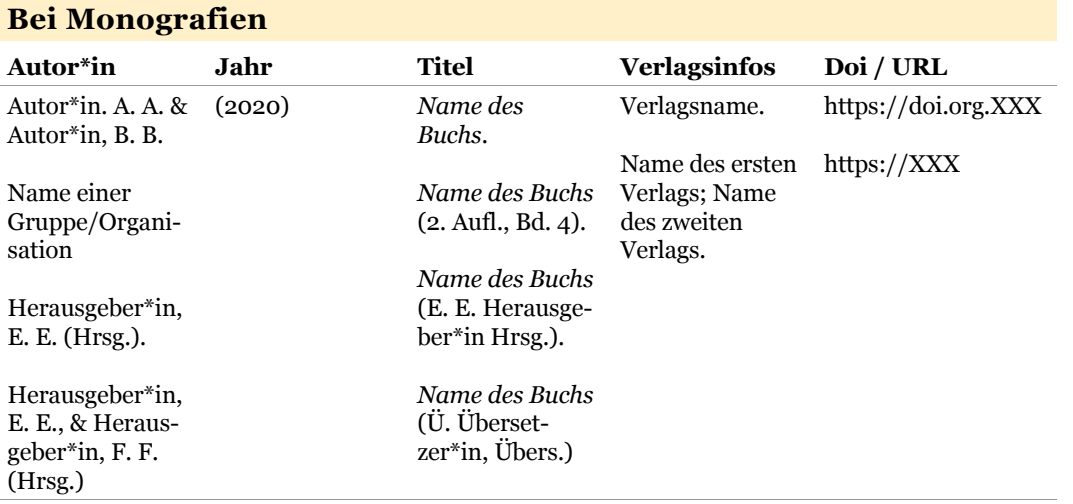

- Autorin\*in, Erscheinungsjahr, Titel, und den Namen vom Verlag sollten aufgeführt werden.
- Gibt es eine neue Auflage, setzt man das Jahr der Neuauflage in einer Klammer nach dem Titel.
- Hat das Buch eine doi-Nummer, wird diese als Link nach dem Namen des Verlags genannt. Andere Nummern wie die ISBN werden nicht verwendet.
- Besitzt das Buch 20 oder weniger Autor\*innen, nennt man alle.
- Besitz das Buch 21 oder mehr Autor\*innen, nennt man die ersten 19, setzt danach drei Punkte und nennt den Namen des/der letzten Autor\*in.

Beispiele:

#### **Monographie | ein\*e Autor\*in | mit doi**

Koch, T. (2010). *Macht der Gewohnheit? Der Einfluss der Habitualisierung auf die Fernsehnutzung.* VS Verlag für Sozialwissenschaften. [https://doi.org/10.1007/978-3-](https://doi.org/10.1007/978-3-531-92529-5) [531-92529-5](https://doi.org/10.1007/978-3-531-92529-5)

#### **Monographie | ein\*e Autor\*in | ohne doi**

Donsbach, W. (1982). *Legitimationsprobleme des Journalismus: Gesellschaftliche Rolle der Massenmedien und berufliche Einstellungen von Journalisten.* Alber-Verlag.

#### **Monographie | zwei bis 21 Autor\*innen | ohne doi**

Lazarsfeld, P. F., Berelson, B., & Gaudet, H. (1968). *The people 's choice: How the voter makes up his mind in a presidential campaign.* Columbia University Press.

#### **Monographie | Übersetzung | ohne doi**

Freud, S. (1970). *An outline of psychoanalysis* (J. Strachey, Übers.). Norton. (Originalwerk veröffentlicht 1940)

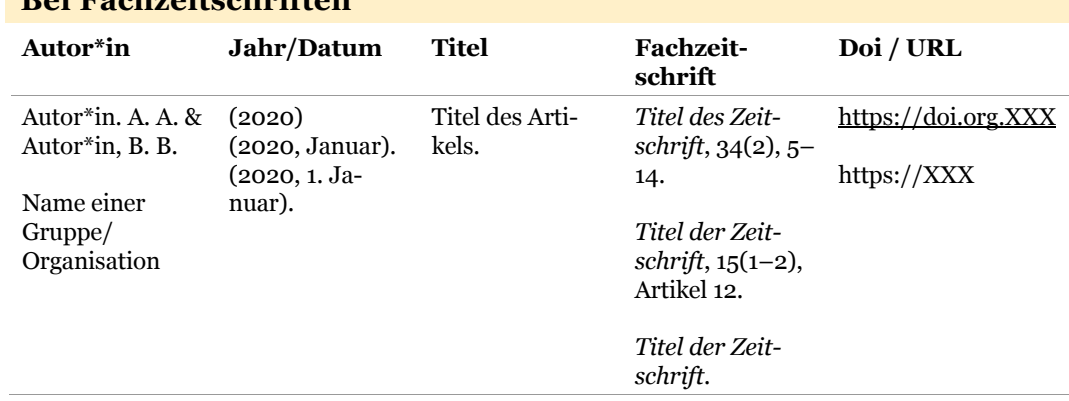

#### **Bei Fachzeitschriften**

• Hat der Aufsatz eine doi-Nummer, gibt man diese an.

- Wenn vorhanden, gibt man bei Zeitschriftenaufsätzen die Heftnummer an.
- Hat der Zeitschriftenaufsatz eine Artikelnummer, gibt man diese anstelle der Seitenangabe an. Zuerst nennt man das Wort «Artikel» und danach die Artikelnummer.
- Besitzt ein Zeitschriftenartikel 20 oder weniger Autor\*innen, nennt man alle.
- Besitzt ein Zeitschriftenartikel 21 oder mehr Autor\*innen, nennt man die ersten 19, setzt danach drei Punkte und nennt den Namen des/der letzten Autor\*in.

#### Beispiele:

### **Zeitschriftenaufsatz | ein\*e Autor\*in | mit doi**

Walther, J. B. (1996). Computer-mediated communication: Impersonal, interpersonal, and hy-perpersonal interaction. Communication Research, 23(1), 3–43. . <https://doi.org/10.1177/009365096023001001>

## **Zeitschriftenaufsatz | zwei bis 21 Autor\*innen | ohne Heftnummer | mit doi**

Appel, H., Gerlach, A. L., & Crusius, J. (2016). The interplay between Facebook use, social comparison, envy, and depression. *Current Opinion in Psychology*, 9, 44–49. <https://doi.org/10.1016/j.copsyc.2015.10.006>

## **Zeitschriftenaufsatz | zwei bis 21 Autor\*innen | mit Heftnummer | mit doi**

Horton, D., & Wohl, R. R. (1956). Mass communication and para-social interaction: Observa-tions on intimacy at a distance. *Psychiatry*, 19(3), 215–229. <https://doi.org/10.1080/00332747.1956.11023049>

## **Zeitschriftenaufsatz | zwei bis 21 Autor\*innen | mit Artikel ID | mit doi**

Reinecke, L., Klimmt, C., Meier, A., Reich, S., Hefner, D., Knop-Huelss, K., Rieger, D., &, Vorderer, P. (2018). Permanently online and permanently connected: Development and validation of the Online Vigilance Scale. *PLoS ONE*, 13(10), Artikel e0205384. https://doi.org/ 10.1371/journal.pone.0205384

## **Zeitschriftenaufsatz | 21 oder mehr Autor\*innen (Autor\*innenregel gilt auch für Bü-cher) | mit Heftnummer | mit doi**

Rumpf, H.-J., Achab, S., Billieux, J., Bowden-Jones, H., Carragher, N., Demetrovics, Z., Higu-chi, S., King, D. L., Mann, K., Potenza, M., Saunders, J. B., Abbott, M., Ambekar, A., Aricak, O. T., Assanangkornchai, S., Bahar, N., Borges, G., Brand, M., Chan, E. M.-L., . . . Poznyak, V. (2018). Including gaming disorder in the ICD-11: The need to do so from a clinical and public health perspective. *Journal of Behavioral Addictions*, 7(3), 556–561. https://doi.org/10.1556/2006.7.2018.59

## <span id="page-3-0"></span>**1.2.2 Darstellung im Literaturverzeichnis**

- Keine Aufzählungszeichen verwenden.
- Die einzelnen Nachweise werden alphabetisch nach dem Nachnamen des ersten Autors sortiert.
- Mehrere Werke von gleichen Autor werden chronologisch nach dem Erscheinungsdatum aufgelistet.
- Kurzbelege im Text:
- Jede Quelle, die im Text angeben wird, muss im Literaturverzeichnis aufgelistet sein.
- Kurzbelege bestehen aus den Nachnamen der Autor\*innen, dem Erscheinungsjahr und ggf, der Seitenzahl.
- Sammelbelege, d.h. mehrere Belege an einer bestimmten Textstelle werden durch ein Semikolon getrennt und alphabetisch sortiert.
- <span id="page-4-0"></span>• Im Kurzbelegt nennt man keine akademischen Titel.

## **1.2.3 IEEE**

Beim IEEE Zitiersystem wird eine numerische Zitierweise benutzt. Die Quellen im Text werden durch eckige Klammern hinter das Zitat gesetzt. Die Nummerierung beginnt mit 1, 2, 3, … Somit werden die Quellen im Literaturverzeichnis nummerisch sortiert und nicht alphabetisch.

Beispiel:

Es wurde festgestellt, dass konstantes Lernen eine signifikante Rolle in der modernen Arbeitswelt spielt [1].

[1] J. Schmidt, Die Bedeutung des ständigen Lernens am modernen Arbeitsplatz, 1. Berlin: Bildungsverlag, 2023.

## <span id="page-4-1"></span>**1.2.4 Angaben im Literaturverzeichnis**

Nach der jeweilen Nummer der Quelle, müssen für die verschiedenen Medien jeweils die aufgelisteten Angaben genannt werden.

### **Buch:**

Autor, Buchtitel, x. Auflage. Verlagsort: Verlag, Erscheinungsjahr.

## **Zeitschriftenartikel:**

Autor, Artikeltitel, Zeitschriftentitel, Band, Ausgabe, Seiten, Jahr.

## **Internetseite:**

Autor, Titel der Seite, Webseite, Datum der Veröffentlichung, [Online; abgerufen Datum]. Verfügbar unter: URL

## **Kapitel aus Sammelband:**

Autor, Titel des Kapitels, in Buchtitel, x. Auflage., Herausgeber des Buches, Ed(s). Verlagsort: Verlag, Erscheinungsjahr, Seiten.

# <span id="page-5-0"></span>**2 Gliederung der Arbeit**

Die Arbeit gliedert sich in einen Orientierungsteil, den Hauptteil und einen Dokumentationsteil. Diese enthalten die unten aufgeführten Textteile. Die Gliederung dient als Empfehlung. Lediglich die Kapitel zur Methodik und zum Forschungsbedarf sind verbindlich und müssen enthalten sein.

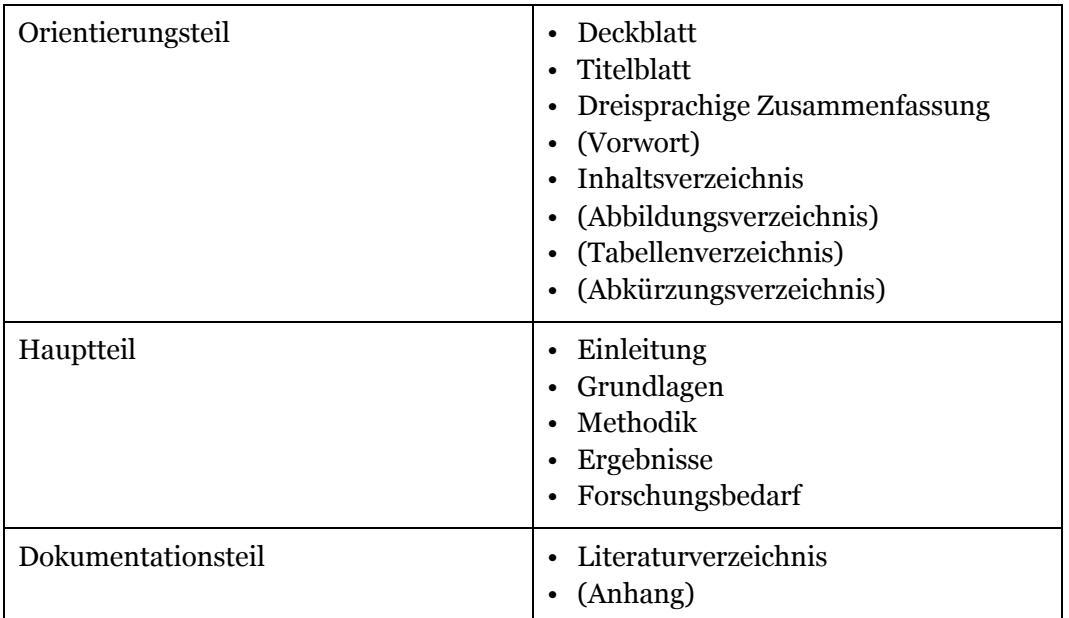

Im Anhang sollten ausschliesslich solche Unterlagen aufgeführt werden, die im Hauptteil oder in anderen Kapiteln nicht enthalten sind, aber dennoch notwendig sind, wie beispielsweise Merkblätter, Auswertungen usw.

# <span id="page-6-0"></span>**3 Formatierungen/ Design/Layout**

## <span id="page-6-1"></span>**3.1 Formatvorlagen**

Die Wordvorlage enthält auf das Corporate Design abgestimmte Formatvorlagen. Verwenden Sie diese, um Texte schnell und einheitlich zu formatieren.

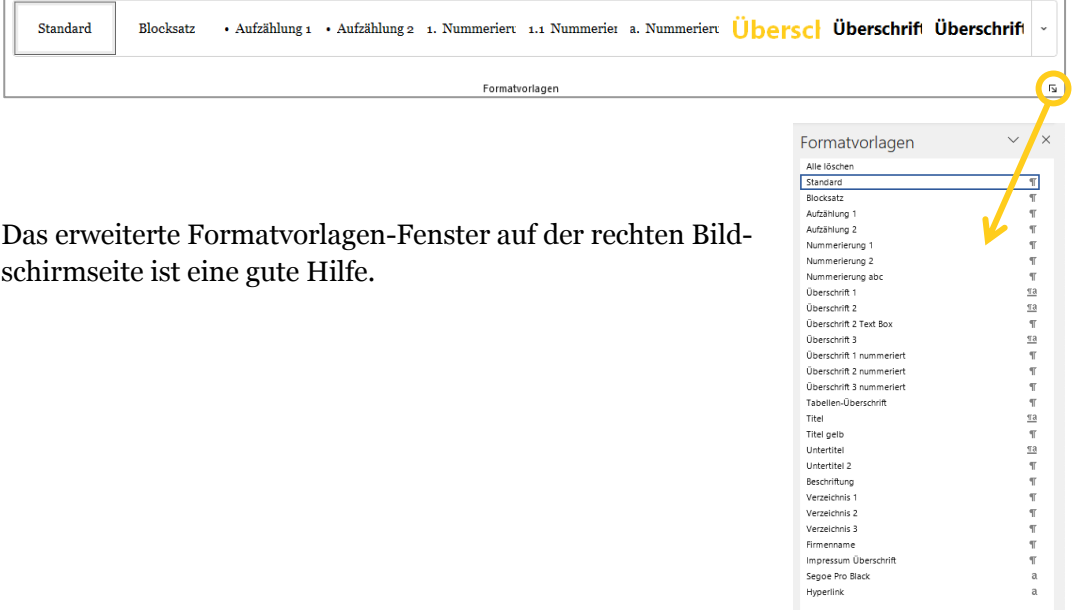

Eine Auswahl der wichtigsten Formatvorlagen:

## **Überschrift 1**

## **Überschrift 2**

**Überschrift 3**

# Überschrift 1 nummeriert

## 1.1 Überschrift 2 nummeriert

## 1.1.1 Überschrift 3 nummeriert

Überschrift 4 nummeriert  $1.1.1.1$ 

Text Blocksatz: Lorem ipsum dolor sit amet, consetetur sadipscing elitr, sed diam nonumy eirmod tempor invidunt ut labore et dolore magna aliquyam erat, sed diam voluptua.

<span id="page-7-0"></span>**Tabellen-Überschrift**

## **3.2 Aufzählungen und Listen**

Aufzählungen und Nummerierungen können über die jeweiligen Formatvorlagen definiert werden. Bitte verwenden Sie dazu nicht den Aufzählungs-/Nummerierungs-Button in der Menu-Leiste.

这、 这、

- Aufzählung 1
- Aufzählung 1
	- Aufzählung 2
	- Aufzählung 2
- 1. Nummerierung 1
- 2. Nummerierung 1
	- 2.1 Nummerierung 2
	- 2.2 Nummerierung 2
- a. Nummerierung abc

#### <span id="page-8-0"></span>b. Nummerierung abc

## **3.3 Kopfzeile bearbeiten**

0000-**|-Titel¶** 

Die Kopfzeile kann mit einem Doppelklick auf den oberen Seitenrand bearbeitet werden. Der Titel wird automatisch übernommen, kann aber auch manuell überschrieben werden.

## <span id="page-8-1"></span>**3.4 Info-Box einfügen**

**Hinweis:** Infoboxen sollten sparsam eingesetzt und möglichst kompakt gehalten werden.

**Für Windows:** Die Info-Box ist unter Windows als Schnellbaustein hinterlegt und kann über «Einfügen > Schnellbausteine hinzugefügt werden.

**Für Mac:** Falls der Schnellbaustein nicht verfügbar ist, so kann eine bestehende Info-Box markiert und mit Ctrl + C / Ctrl  $+$  V oder  $\mathcal{H}$  + C/  $\mathcal{H}$  + V kopiert werden. Eine Infobox ist in der Regel immer rechts ausgerichtet.

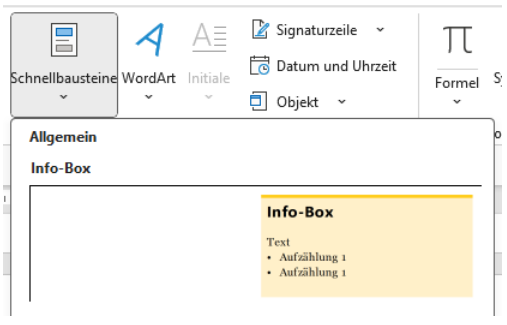

## **Info-Box**

#### Text

- Aufzählung 1
- Aufzählung 2
- Aufzählung 3
- Aufzählung 4
- Aufzählung 5

## <span id="page-9-0"></span>**3.5 Illustrationen**

Illustrationen werden unterteilt in Tabellen und Abbildungen. In Tabellen werden Zahlen und Ziffern aufgelistet. In Abbildungen sind Ziffern, Zahlen und Zusammenhänge grafisch umgesetzt oder schematisch dargestellt. Diese beiden Begriffe sind eindeutig definiert, die Terminologie ist verbindlich.

- Tabellen und Abbildungen müssen betitelt und nummeriert werden. Nummer und Titel stehen unterhalb der Tabelle bzw. Abbildung.
- Illustrationen müssen im Haupttext kommentiert werden, auch wenn sie sich im Anhang befinden.
- Im Text muss die Tabellen- oder Abbildungsnummer erscheinen, damit die Konsultation problemlos möglich ist. Die Referenz einer Tabelle oder Abbildung im Text erfolgt über einen Querverweis (siehe Kapitel [3.5.3\)](#page-10-0).

#### <span id="page-9-1"></span>**3.5.1Bildbeschriftungen**

Mit einem Rechtsklick auf ein Bild lässt sich eine Bildbeschriftung hinzufügen. Das gleiche Verfahren gilt auch für Tabellen: Ein Rechtsklick ermöglicht die Erstellung einer Beschriftung. Hierbei muss im Beschriftungsfenster allerdings «Tabelle» als Bezeichnung ausgewählt werden. Diese Beschriftung wird später in ein automatisches Abbildungsverzeichnis übernommen.

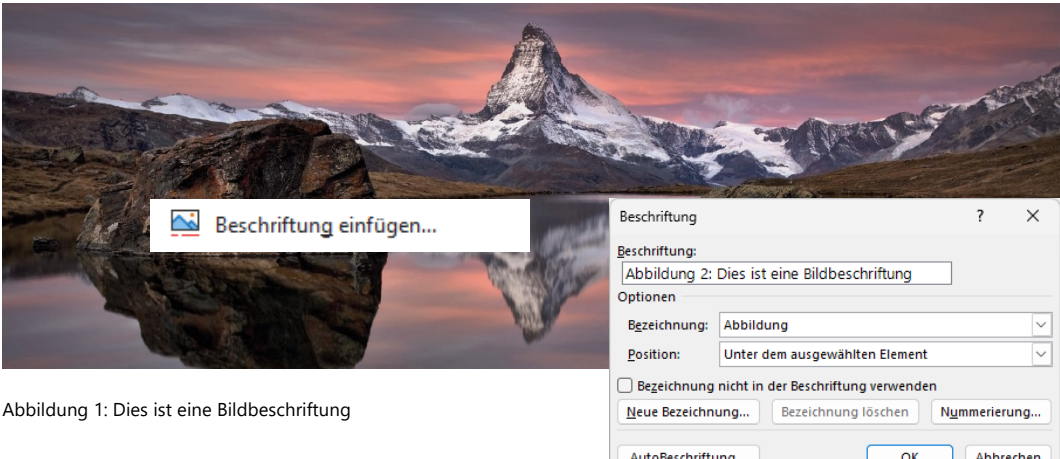

#### <span id="page-9-2"></span>**3.5.2 Tabellen**

Für Tabellen steht eine Formatvorlage «Tabellen-Überschrift» zur Verfügung. Die Tabellen-Überschrift wird über die Tabelle gesetzt.

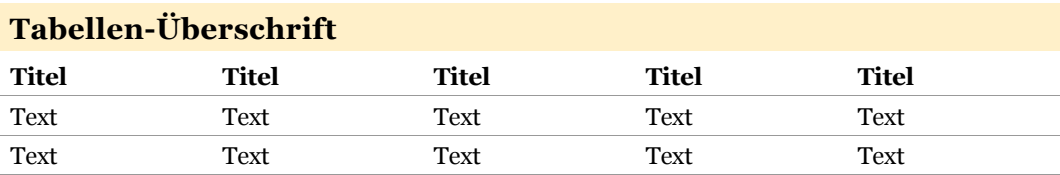

Innerhalb der Tabelle kann über die Symbolleiste «Tabellenentwurf» eine «Kopfzeile» (Titelzeile) aktiviert / deaktiviert werden.

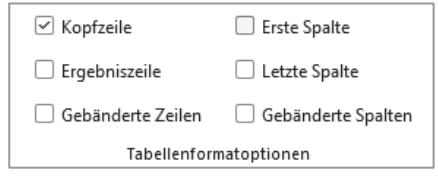

#### <span id="page-10-0"></span>**3.5.3 Querverweis im Text**

Damit Sie im Text auf eine Illustration verweisen können, wird ein Querverweis erstellt. Um einen Querverweis erstellen zu können, muss das Bild oder die Tabelle eine Beschriftung haben. Im Reiter Referenzen hat es einen kleinen Button Querverweis. Beim «Verweistyp» wählt man Abbildung oder Tabelle. Und bei «Verweisen» soll «Nur Bezeichnung und Nummer» ausgewählt werden. Nachdem Sie der Verweis eingefügt ha-

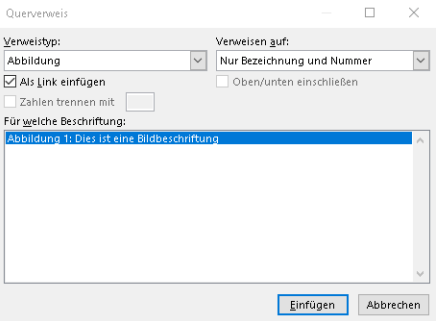

ben, erscheint der Name der Abbildung als Link im Fliesstext.

$$
z_i = d_i - \frac{0.85x}{2} \tag{1}
$$

#### <span id="page-10-1"></span>**3.5.4 Definition von Gleichungen**

Um Gleichungen einzufügen, kopieren Sie untenstehende Tabelle und passen die Gleichung über den Menüpunkt «Formel» an. Mit einem Klick auf «+» (rechts neben der Tabelle) können zusätzliche Gleichungen hinzugefügt werden. Die fortlaufenden Beschriftungen lassen sich über einen Rechtsklick auf dieselben («Felder aktualisieren») anpassen.

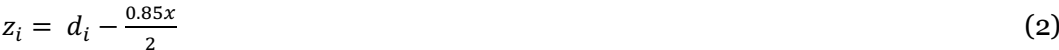

## <span id="page-10-2"></span>**3.6 Literaturverzeichnis**

Für das Verfassen der Zitate in Ihrer Arbeit haben Sie zwei Möglichkeiten: Sie können entweder eine spezialisierte Zitiersoftware wie Mendeley oder Zotero verwenden, oder Sie nutzen die integrierte Zitierfunktion von Microsoft Word. Um in Microsoft Word ein Zitat korrekt einzufügen und die Zitiereinstellungen zu

konfigurieren, gehen Sie wie folgt vor:

1. **Zitierstil auswählen**: Öffnen Sie in Word das Menü «Referenzen». Dort finden Sie eine Auswahl an Zitierstilen. Wählen Sie entweder APA oder IEEE aus.<br>syout Referenzen Sendungen Überprüfen Ansicht Zotero Acrobat Q Sie wünschen

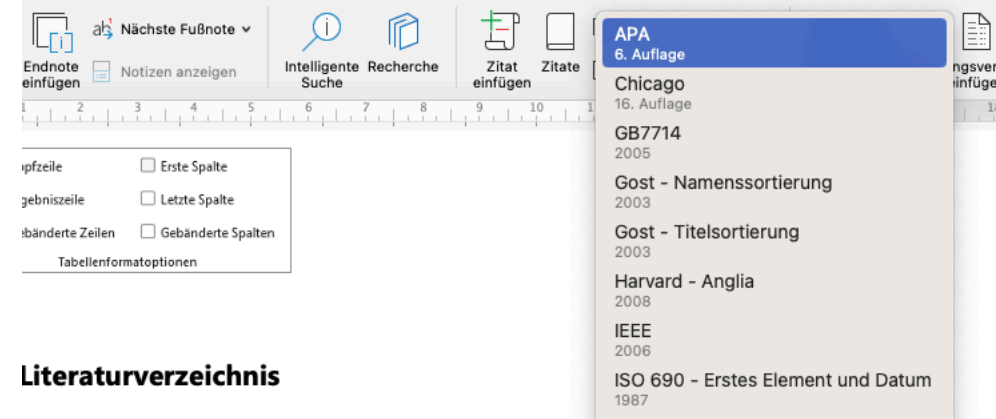

- 2. **Quelle hinzufügen**: Klicken Sie auf «Zitat einfügen». Hier können Sie nun die Details Ihrer Quelle eingeben, wie z.B. den Namen des Autors, den Titel, das Erscheinungsjahr usw.
- 3. **Zitat** einfügen: Nachdem Sie die Quelle hinzugefügt haben, können Sie mit Klick auf «Zitate» alle ihre Zitate einsehen. Doppelklicken Sie auf ein Zitat, um dieses an der Stelle Ihres Cursors einzufügen.
- 4. Literaturverzeichnis **erstellen**: Am Ende Ihres Dokuments können Sie ein Literaturverzeichnis einfügen. Klicken Sie dazu auf «Literaturverzeichnis» und wählen Sie ein passendes Format. Word fügt automatisch alle im Text zitierten Quellen hinzu.

## <span id="page-11-0"></span>**3.7 Inhaltsverzeichnis**

Das automatische Inhaltsverzeichnis zeigt alle Texte, welche mit den Formatvorlagen Überschrift 1 und 2 (und …nummeriert) formatiert wurden.

Mit einem Rechtsklick auf das Verzeichnis kann dieses aktualisiert werden.

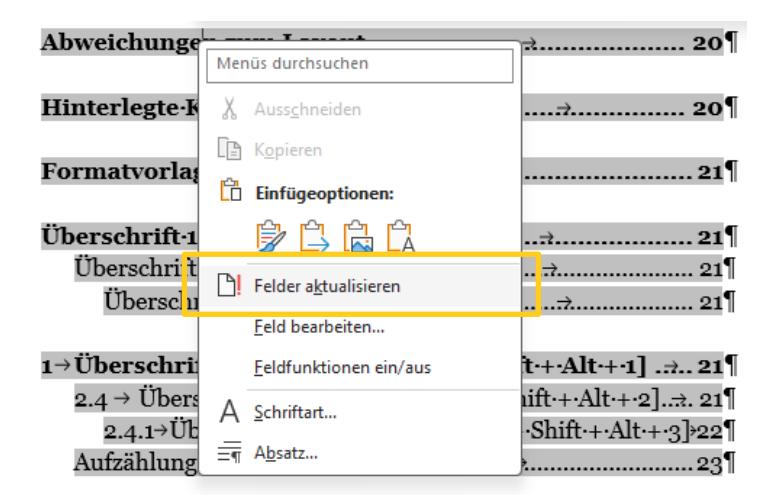

## <span id="page-12-0"></span>**3.8 Fussnoten**

Anmerkungen sind weiterführende Informationen zum Thema, die wichtig, aber nicht wesentlich sind. Sie können in Fussnoten untergebracht werden. Der eigentliche Text muss auch ohne Konsultation der Fussnote verständlich sein. Aus diesem Grund ist mit Fussnoten zurückhaltend umzugehen. Wenn die Fussnoten zu lang werden, sollte die Information in den Anhang verschoben werden.

Fussnoten werden durch einen waagrechten Strich vom Text getrennt und in einer kleineren Schrift gesetzt.

Die Fussnoten werden durchnummeriert, entweder für die ganze Arbeit, für jede Seite oder für jedes Kapitel.

Fussnoten einfügen:

Cursor im Text an die Stelle setzen, in der man die Fussnote haben möchte. Und dann im Reiter Referenzen auf Fussnote einfügen klicken.

Format für Fussnoten bearbeiten:

Im Reiter Referenzen befindet sich ein Button «Fussnote», hier können Sie das Format für die Fussnoten gegeben falls anpassen.

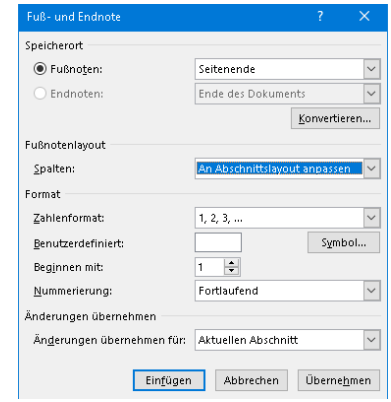

## <span id="page-12-1"></span>**3.9 Was nicht erlaubt ist**

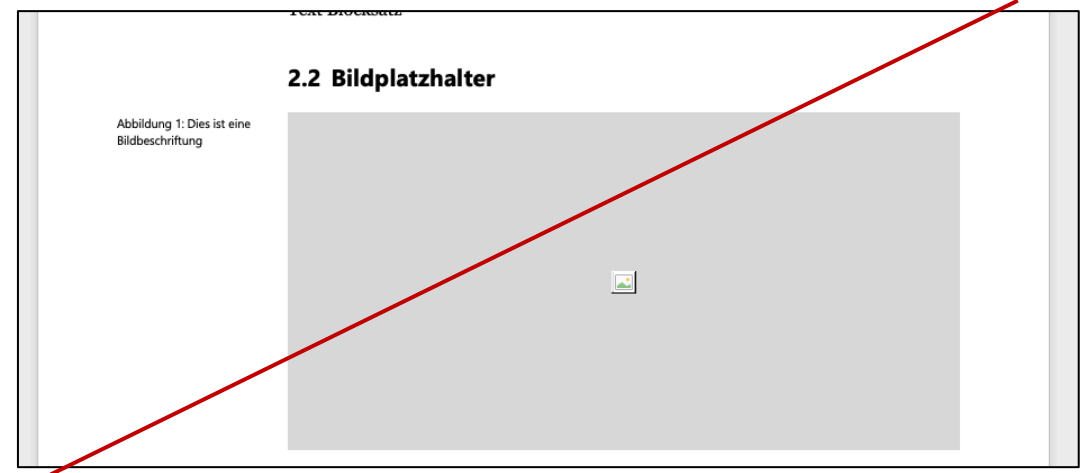

Die Bildbeschriftung links neben das Bild setzen. Die Bildbeschriftung soll immer einheitlich unter die Illustration gesetzt werden.

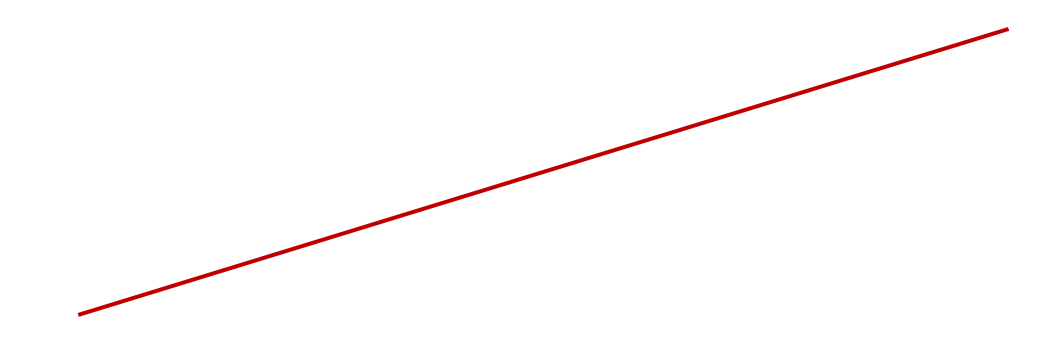

Ut wisi enim ad minim veniam, quis nostrud exerci tation ullamcorper suscipit lobortis nisl ut aliquip ex ea commodo consequat. Duis autem vel eum iriure dolor in hendrerit in vulputate velit esse molestie consequat, vel illum dolore eu feugiat nulla facilisis at vero eros et accumsan et iusto odio dignissim qui blandit praesent luptatum zzril delenit augue duis dolore te feugait nulla facilisi.

**Info-Box** Text • Aufzählung 1

· Aufzählung 1

#### 1.2 Überschrift 2 nummeriert

Infoboxen oder Bilder neben den Text ausserhalb des Satzspiegels stellen.

feugiat nulla facilisis at vero eros et accumsan et iusto odio dignissim qui blandit praese dolore te feugait nulla facilisi 1.2 Überschrift 2 nummeriert

Andere Farben verwenden für Texte, Info-Boxen usw.